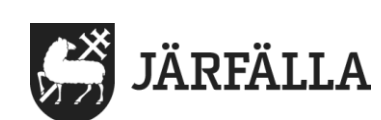

# **13. Kommunicera på säkert sätt**

Om du behöver kommunicera information om en brukare är det viktigt att det görs på ett säkert sätt så att inte uppgifter om brukare hamnar fel.

Du får aldrig skicka personuppgifter om brukare i ett mail. Chef kan göra det om hon/han kan skicka via sekretesskyddat mail.

Det finns två sätt för dig att kommunicera säkert.

**1.** Medarbetare ska i första hand använda Lifecare meddelande.

**2.** Om du behöver kommunicera med objektspecialist för Lifecare utförare, IT-supporten eller andra som inte finns som kontaktperson i Lifecare meddelande ska metod 2 användas.

### **1. Använda Lifecare meddelande**

Du kommer till Lifecare meddelande på två sätt. Logga in till Lifecare utförare. På startsidan kan du antingen klicka på symbolen för brev eller på Meny.

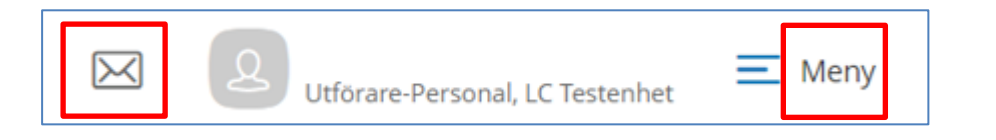

Om du klickat på Meny – klicka sen på Meddelande

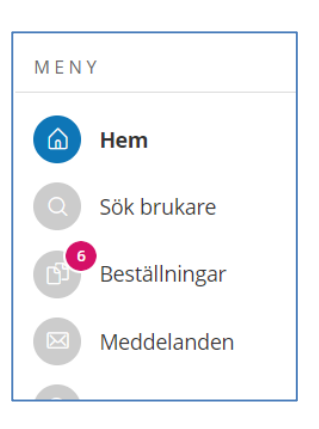

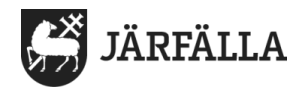

#### **Skriva meddelanden**

Klicka på Nytt meddelande

**Nytt meddelande** 

**1.** Börja skriva namnet på personen du ska skicka till. Klicka på rätt namn som dyker upp

**Viktigt!** Om det dyker upp två personer med samma namn måste du klicka på blåa pilen vid ett av namnen för att få mer information om personen för att vara säker på att skicka meddelandet till rätt person.

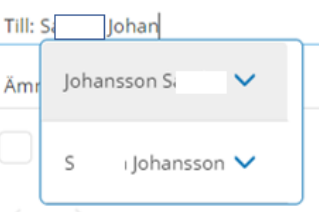

- **2.** I Ämne i meddelande Skriv vad meddelandet handlar om.
- **3**. Klicka på Läskvitto om du vill vara säker på att mottagaren öppnat meddelandet.
- **4.** Skriv meddelandet.
- **5.** Klicka på Skicka

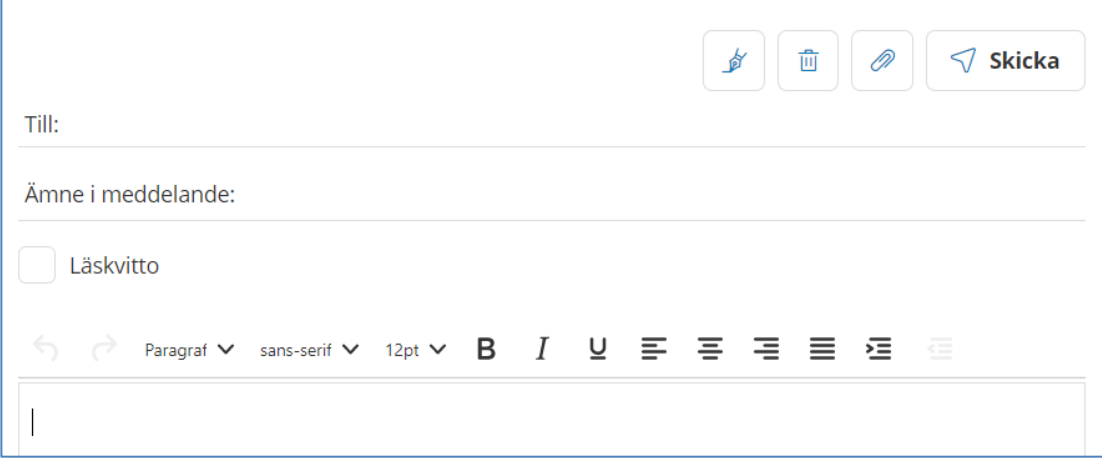

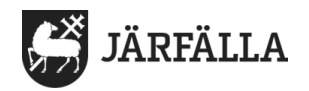

#### **Läsa meddelanden**

Har du fått meddelande finns det en röd siffra vid Inkorg. Siffran visar hur många meddelanden du fått.

Klicka på Inkorg och sedan på meddelandet du vill läsa

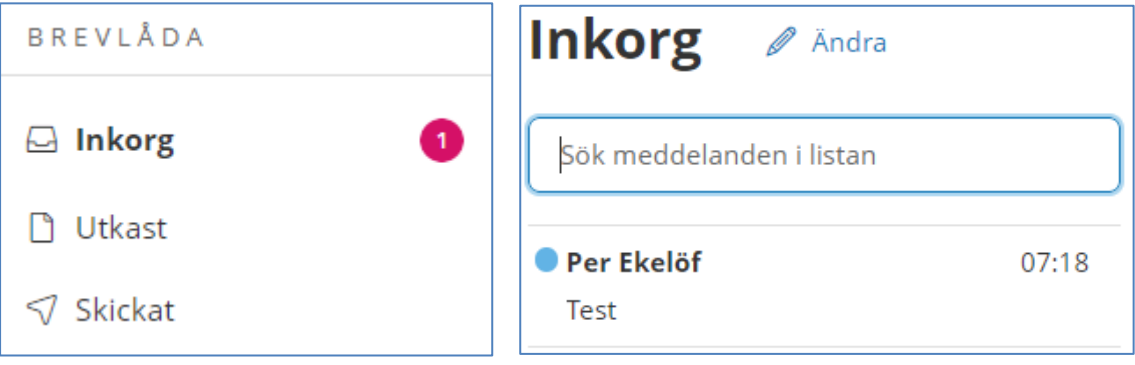

#### **Ta bort meddelanden**

Ta alltid bort meddelanden som inte är viktiga att spara. Klicka på symbolen för papperskorg.

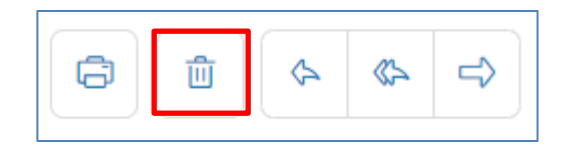

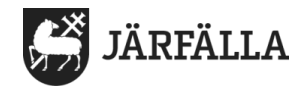

## **2. Använd kundnummer för brukaren**

För varje brukare finns det ett kundnummer som bara gäller för den brukaren. Se röd ruta.

Använd den när du behöver kommunicera med personer som inte finns med i Lifecare meddelande.

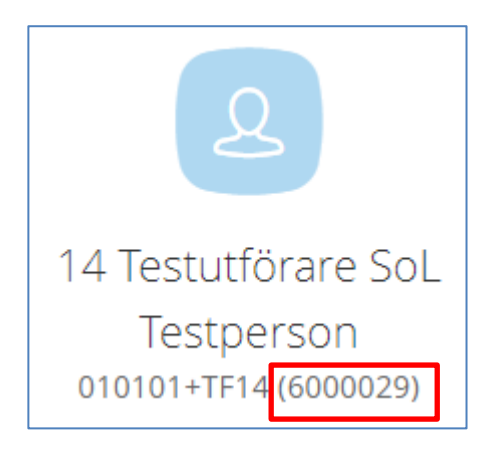

Koden kan användas i Lifecare när du söker efter brukaren.

Klicka på Meny och Sök brukare.

Klicka på kundnummer och skriv in kundnumret för brukaren och klicka på Enter.

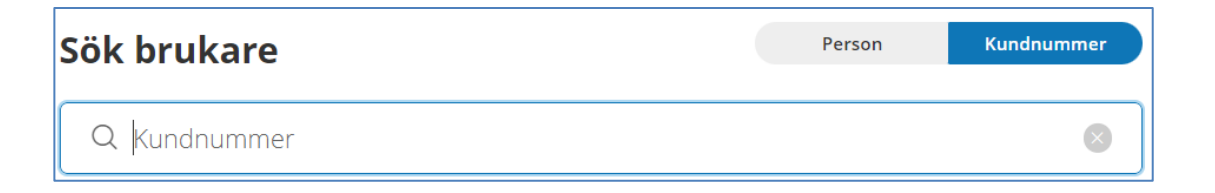